#### ワイヤレス WAN ドライバーアップデート手順書

## (Version 7.66.4935.0001)

公開日 2019/10/23

本書では、ワイヤレス WAN ドライバーをアップデートする手順について説明します。

【ご注意】

- ・ 対象機種以外では、ワイヤレス WAN ドライバーのアップデートを実施できません。 ご使用されている機種が対象機種であることを今一度ご確認ください。
- ・ アップデートを実行する際は、必ず「管理者」の権限のユーザーでサインインして ください。(ユーザーの切り替え機能を使わずにコンピューターの管理者の権限で サインインして操作してください。)
- ・ ウィルス駆除ソフトウェア等が常駐している場合は、常駐を解除してください。(ワ イヤレス WAN ドライバーのアップデート完了後には元にお戻しください。)

【お願い】

アップデートをおこなう際には、以下の事項をお守りください。

- ・ AC アダプター、および充分に充電されたバッテリーパックを接続しておい てください。
- ・ ネットワークに接続している場合は切断しておいてください。(アップデー トプログラムのダウンロード時を除く。)
- ・ LAN ケーブルは外してください。(アップデートプログラムのダウンロード 時を除く。)
- ・ USB 機器等の周辺機器はすべて外してください。
- ・ アップデートプログラム以外のアプリケーションソフトはすべて終了して ください。

【アップデート方法】

ワイヤレス WAN ドライバーのアップデートは下記の流れでおこないます。

- 1. ワイヤレス WAN ドライバーのアップデート要否確認
- 2. 旧ワイヤレス WAN ドライバーのアンインストール
- 3. ファイルのダウンロードと展開
- 4. 新ワイヤレス WAN ドライバーのインストール
- 5. ワイヤレス WAN ドライバーの更新の確認

アップデートは必ず最後までおこなってください。途中で中断した場合、正常動作は保証 されません。

# 1. ワイヤレス WAN ドライバーのアップデート要否確認

(1) [プログラムと機能]を表示させます。

- 1. 「Windows」キーを押しながら、「x」キーを押します。
- 2. メニューから[アプリと機能]を選択します。
- 3. [関連設定]にある[プログラムと機能]を選択します。

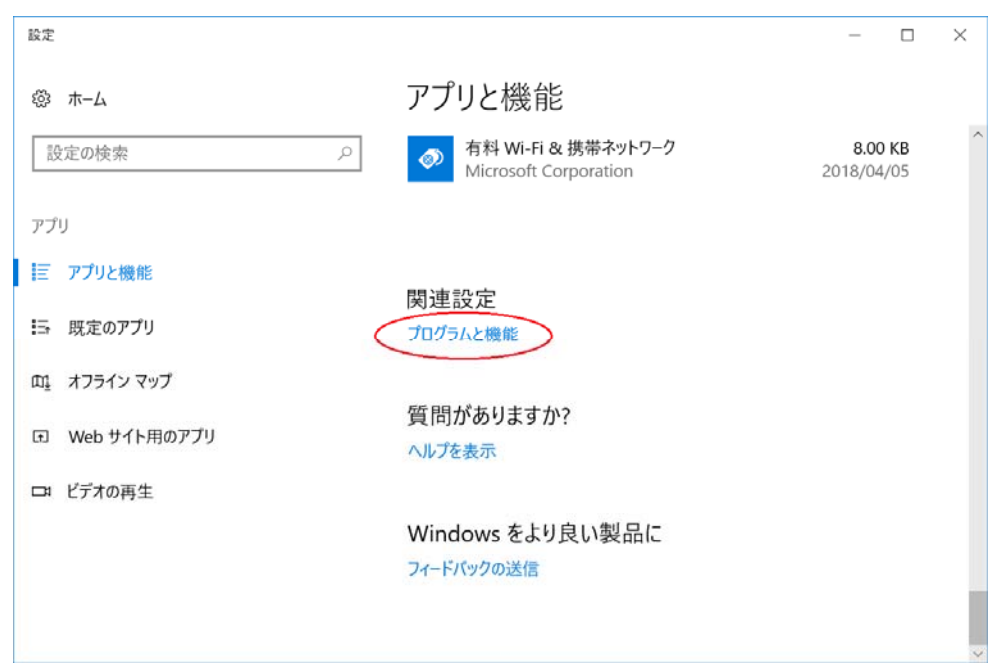

4. [Sierra Wireless Mobile Broadband Driver Package]をクリックします。

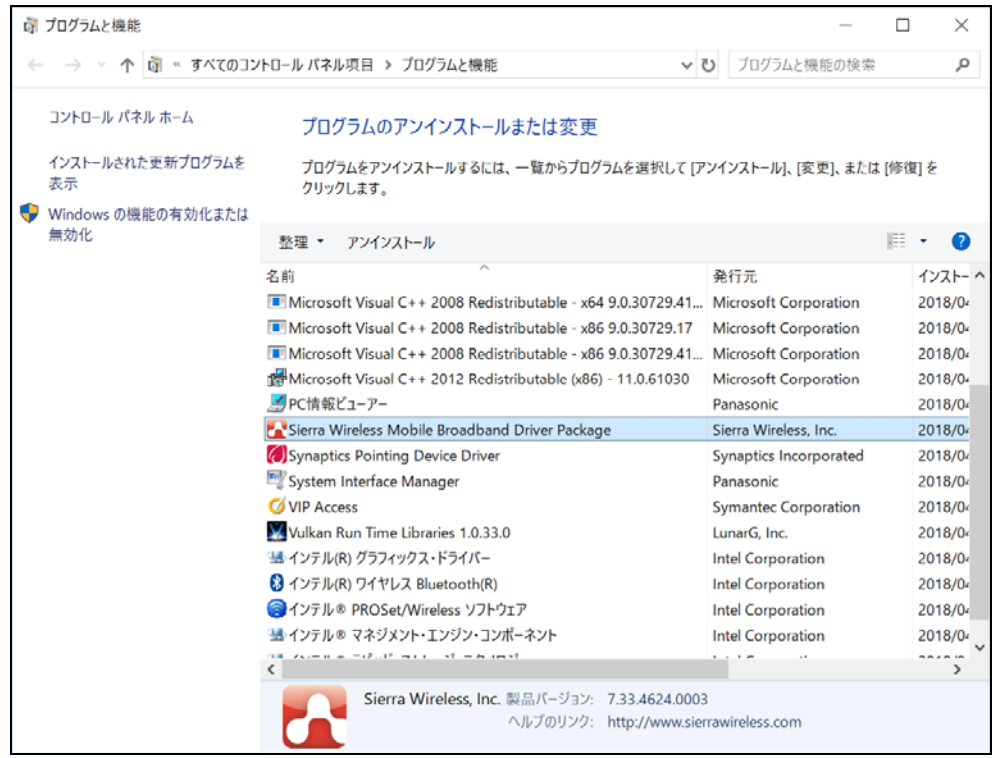

- (2) 製品バージョンが「7.66.4935.0001」あるいはそれよりも新しい場合は、アップデー トの必要はありません。
- (3) 製品バージョンが「7.66.4935.0001」よりも古い場合は、次ページからの手順に従っ て、ワイヤレス WAN ドライバーのアップデートをおこなってください。

## 2. 旧ワイヤレス WAN ドライバーのアンインストール

ドライバーをアップデートする前に、既存のドライバーをアンインストールします。

- (1) [プログラムと機能]を表示させます。
	- 1. 「Windows」キーを押しながら、「x」キーを押します。
	- 2. メニューから[アプリと機能]を選択します。
	- 3. [関連設定]にある[プログラムと機能]を選択します。
- (2) [Sierra Wireless Mobile Broadband Driver Package]を右クリックして、 「アンインストール」を選択します。
- (3) 「ユーザーアカウント制御」画面が表示された場合、[はい]をクリックしてください。
- (4) 「Mobile Broadband Driver Package セットアップウィザードへようこそ」が表示さ れたら「アンインストール(U)」をクリックしてください。
- (5) 「Mobile Broadband Driver Package アンインストール ウィザードは完了しました。」 が表示されたら「完了(F)」をクリックしてください。
- (6) コンピューターを再起動します。

## 3.ワイヤレス WAN ドライバーのダウンロードと展開

ダウンロードページに掲載されているプログラム

(wwan\_7\_66\_4935\_0001.exe) をダウンロードした後、対象機種の Windows 上で実行し、作 業用フォルダーにファイルを展開します。

(1) ダウンロードしたプログラムをダブルクリックして実行します。 プログラムのアイコンは、下図のように表示されます。

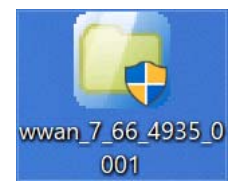

- (2) 「ユーザーアカウント制御」の画面が表示されたら、[はい]をクリックします。
- (3) 使用許諾契約の画面が表示されますので、内容をよくお読みいただき、[はい(Y)]を クリックしてください。
- (4) 展開先フォルダーを設定する画面が表示されます。作業用フォルダーは、プログラム が自動的に作成しますので、特に変更する必要はありません。(変更する場合は、必 ず、本体のハードディスク上のフォルダーを指定してください) 展開先フォルダーは標準では「c:\util2\drivers\wwan 7 66 4935 0001」が設定さ れています。

[OK]をクリックしてください。

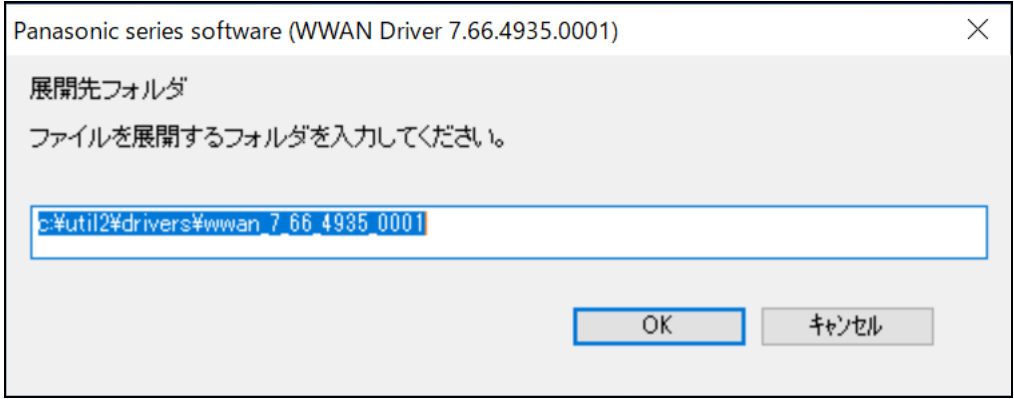

しばらくすると展開が完了し、展開されたフォルダーが開きます。(展開が完了するには約 20 秒かかります)

#### 4.新ワイヤレス WAN ドライバーのインストール

手順3で展開されたファイルの中のワイヤレス WAN ドライバーアップデートプログラムを 実行します。

- (1) ワイヤレス WAN ドライバーアップデートプログラムが展開されたフォルダー(標準で は c:\util2\drivers\wwan 7 66 4935 0001) をエクスプローラで開きます。
- (2) [Pinstall](拡張子を表示している場合は [Pinstall.bat])を右クリックし、[管理 者として実行]をクリックします。「ユーザー アカウント制御」の画面が表示された 場合は、[はい]をクリックします。
- (3) 「C:\windows\System32\cmd.exe」の画面が表示され、ワイヤレス WAN ドライバーの アップデートが行われます。この画面が消えればアップデート完了です。(画面が消 えるまで 5 分程度かかります。) [注意]

「C:\windows\System32\cmd.exe」画面の内側(黒い部分)をクリックしないでくださ い。クリックすると、「C:\windows\System32\cmd.exe」画面が編集モードに入り、ワ イヤレス WAN ドライバーのアップデートが一時停止されます。

「C:\windows\System32\cmd.exe」画面が編集モードに入った場合には、以下の図に 示すような白いカーソルが表示されます。この場合には、 「C:\windows\System32\cmd.exe」画面の内側(黒い部分)を右クリックしてください。 編集モードが終了し、ワイヤレス WAN ドライバーのアップデートが再開されます。

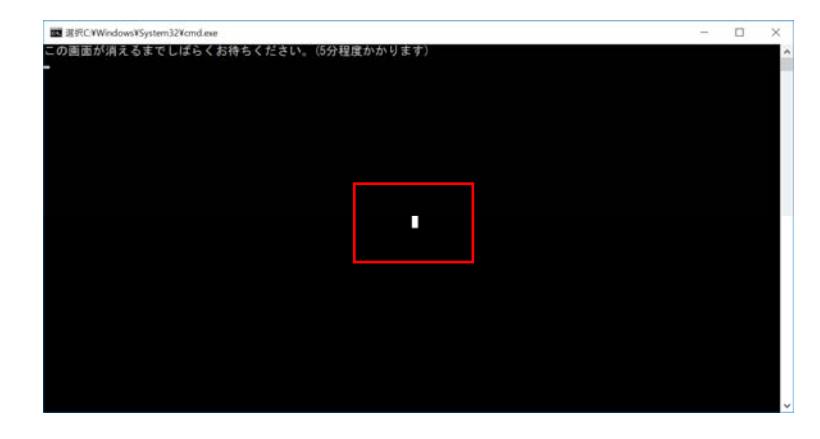

## ここで、デスクトップ画面の右下に「モバイルブロードバンドデバイスの設定」画面 が表示される場合があります。完了して表示が消えるまでそのままお待ちください。

# モバイル ブロードバンド デバイスの設定

お待ちください12%完了Windowsのシャットダウンや再起動をしないでください

「C:\windows\System32\cmd.exe」と「モバイルブロードバンドデバイスの設定」の 表示が消えればアップデート完了です。

(4) 最後にコンピューターを再起動します。

# 5. ワイヤレス WAN ドライバーの更新の確認

(1) 下記の手順で確認します。

(「1.ワイヤレス WAN ドライバーのアップデート要否確認」と同様の手順です。) [プログラムと機能]を表示させます。

- 1. 「Windows」キーを押しながら、「x」キーを押します。
- 2. メニューから[アプリと機能]を選択します。
- 3. [関連設定]にある[プログラムと機能]を選択します。
- 4. [Sierra Wireless Mobile Broadband Driver Package]をクリックしてください。
- (2) 製品バージョンが「7.66.4935.0001」であることを確認してください。

ワイヤレス WAN ドライバーアップデート手順は以上で完了です。